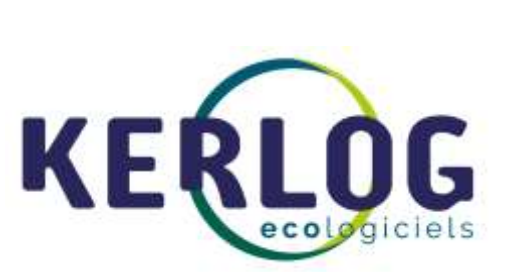

# Manuel

**Ecodechet.com**

**Dernière version modifiée le 11/05/2020**

KERLOG. Les Passerelles. 104 Av Albert 1<sup>er</sup>. 92500 Rueil-Malmaison 01.47.49.69.33 – [contact@kerlog.com](mailto:contact@kerlog.com) SIRET : 443 605 548 00082

#### **Sommaire**

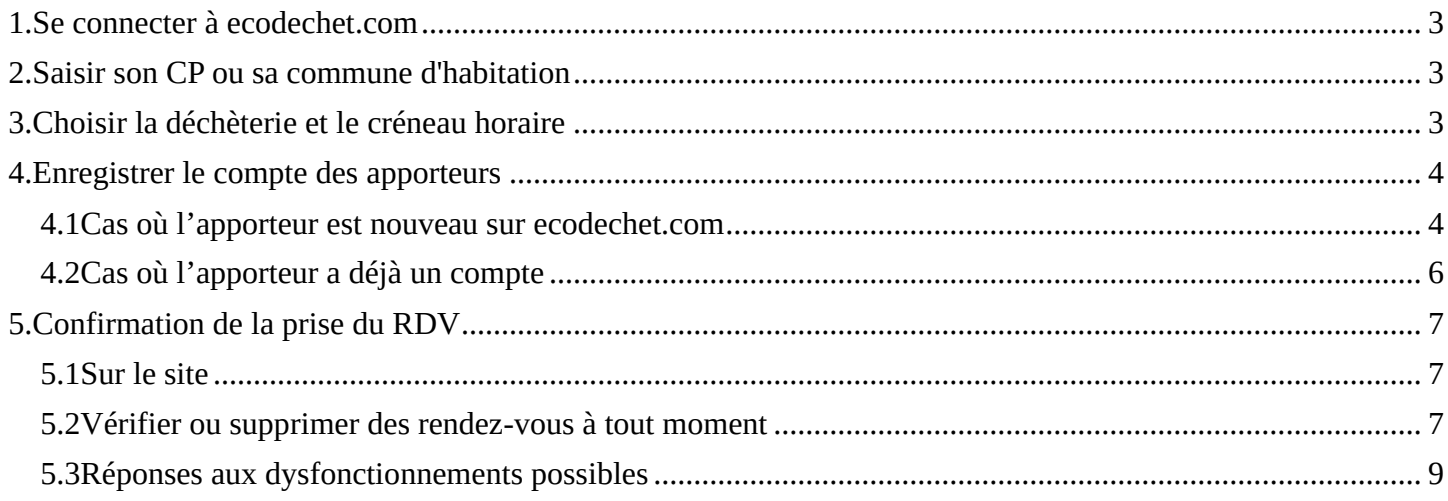

## **1. Se connecter à ecodechet.com**

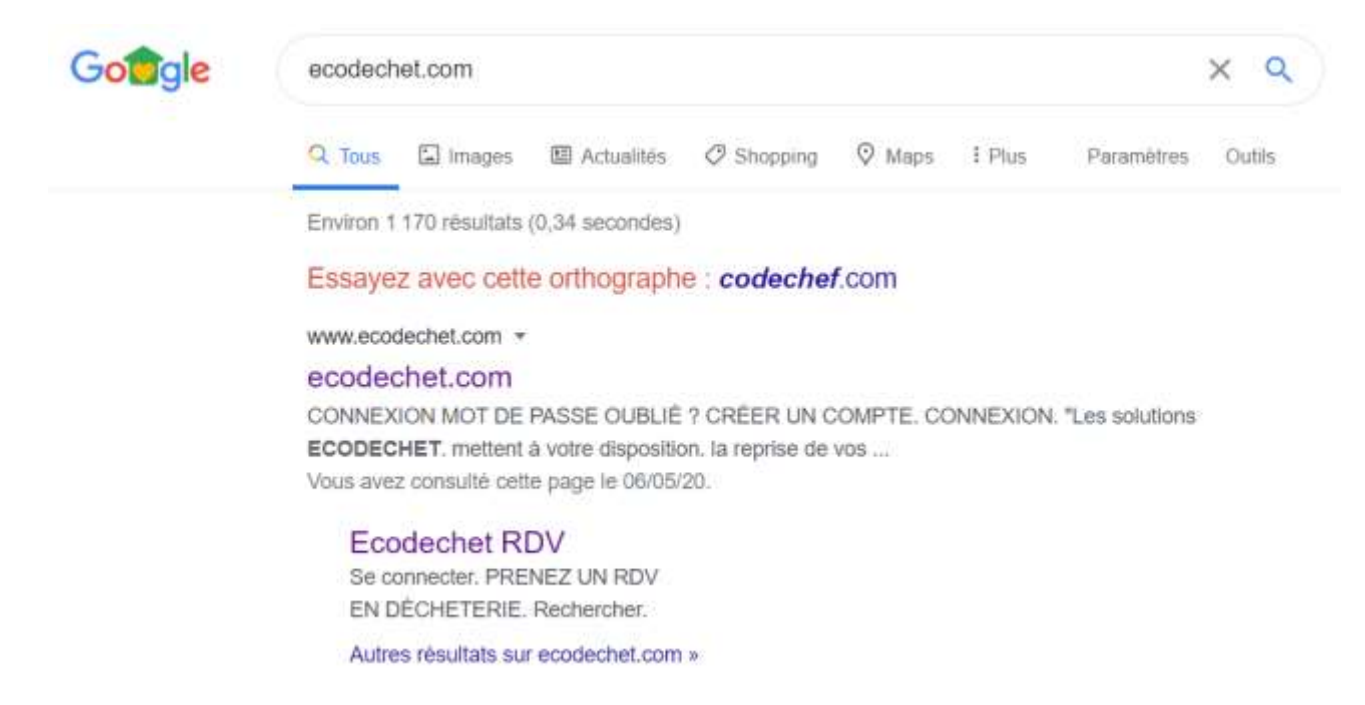

Si vous rencontrez des difficultés, vous pouvez changer de navigateur Chrome, Mozilla ou Opéra.

Ecodechet.com

### **2. Saisir son CP ou sa commune d'habitation**

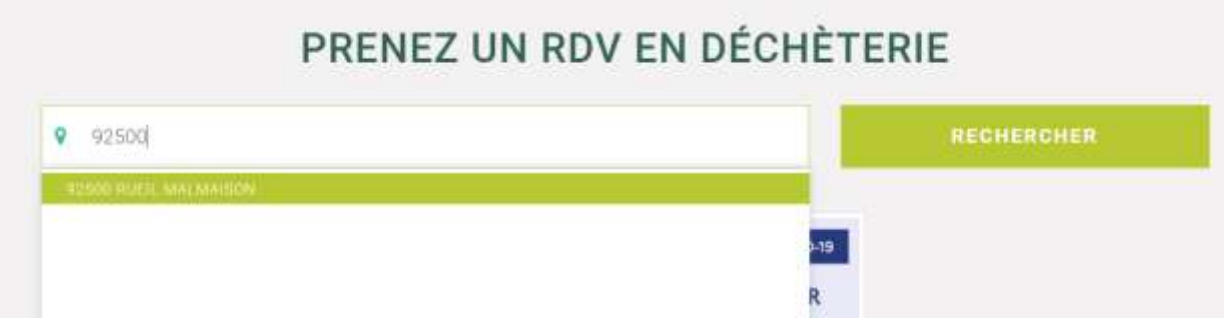

Renseigner votre code postal ou votre commune et cliquer sur RECHERCHER

Attention si une commune de fonctionne pas, ça a été le cas pour les anciennes communes, indiquer une autre commune de l'agglo et vous verrez apparaître les 13 déchèteries de l'agglo.

## **3. Choisir la déchèterie et le créneau horaire**

Vous pouvez choisir une déchèterie et un créneau horaire disponible (en bleu) par semaine. Attention pour un même créneau plusieurs usagers peuvent être autorisés. Le nombre est variable en fonction des sites.

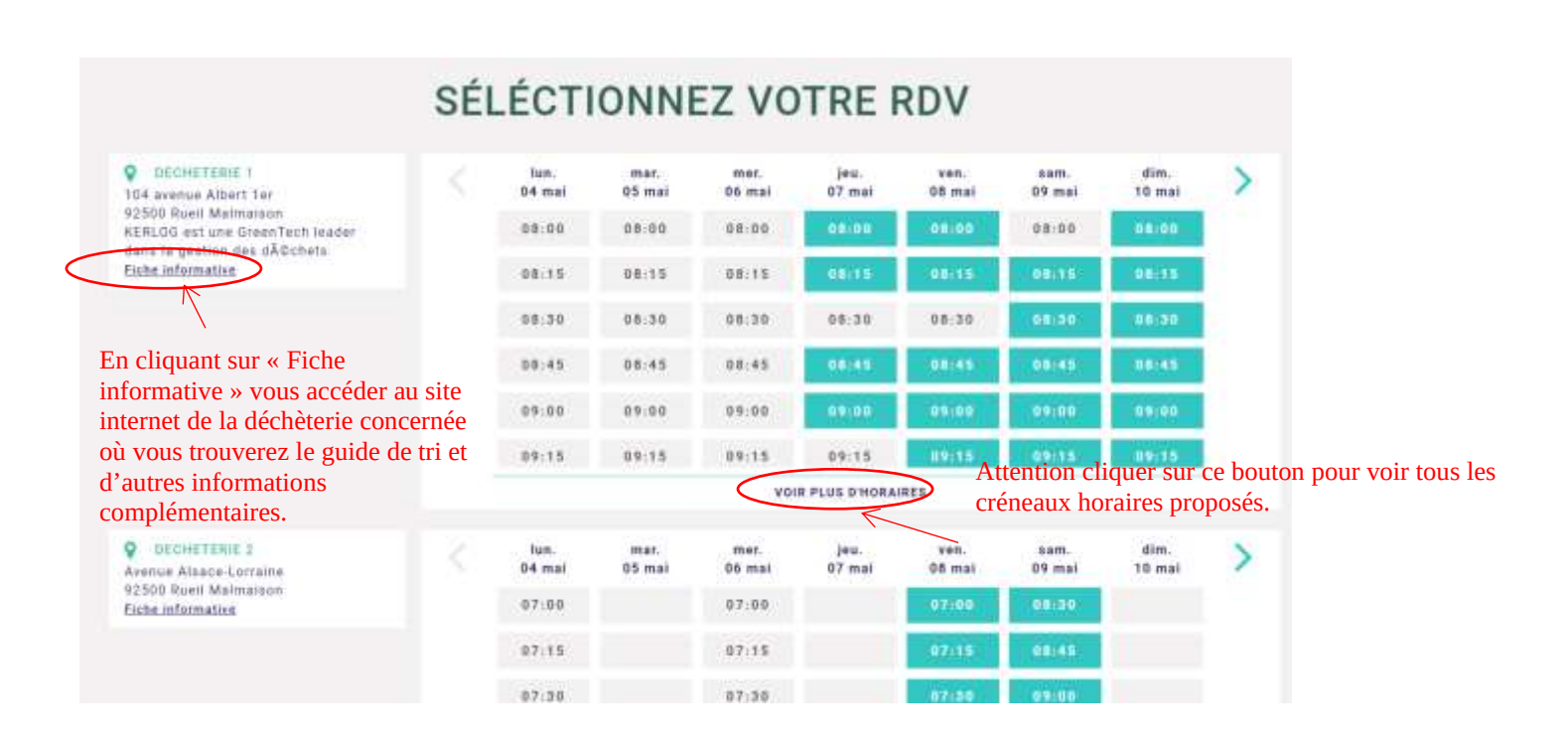

Ecodechet.com

#### **4. Enregistrer le compte des apporteurs**

Après avoir choisi son créneau, l'apporteur s'enregistre s'il est nouveau ou il se connecte s'il a déjà pris un RDV.

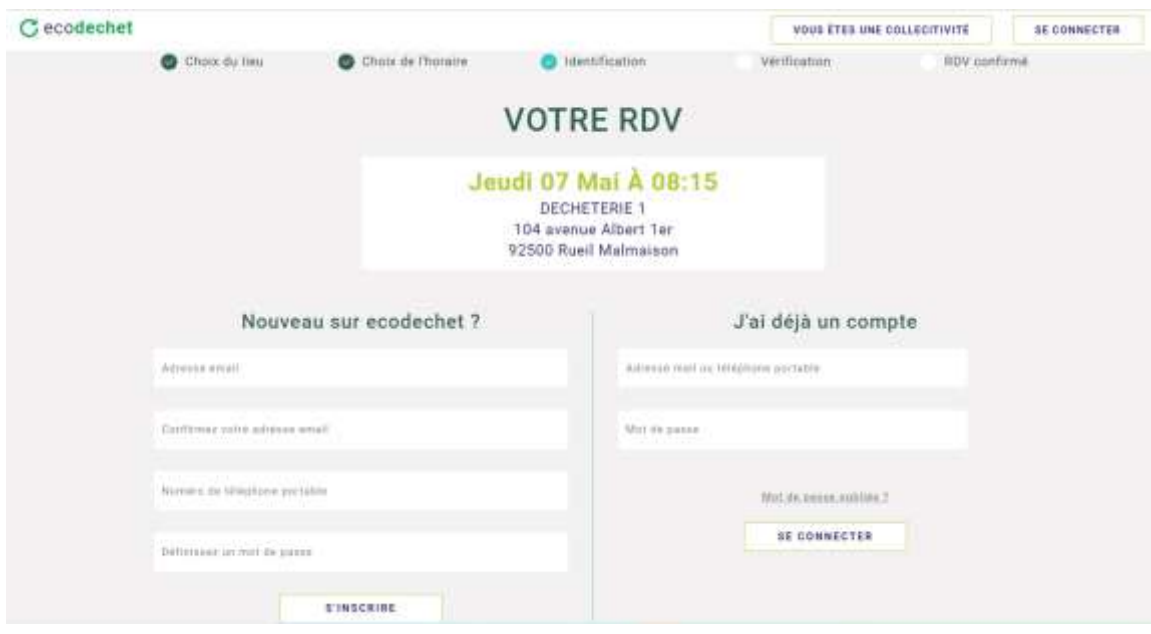

#### **4.1 Cas où l'apporteur est nouveau sur ecodechet.com**

L'apporteur saisie ses coordonnées. Un mail de confirmation permet de créer le compte

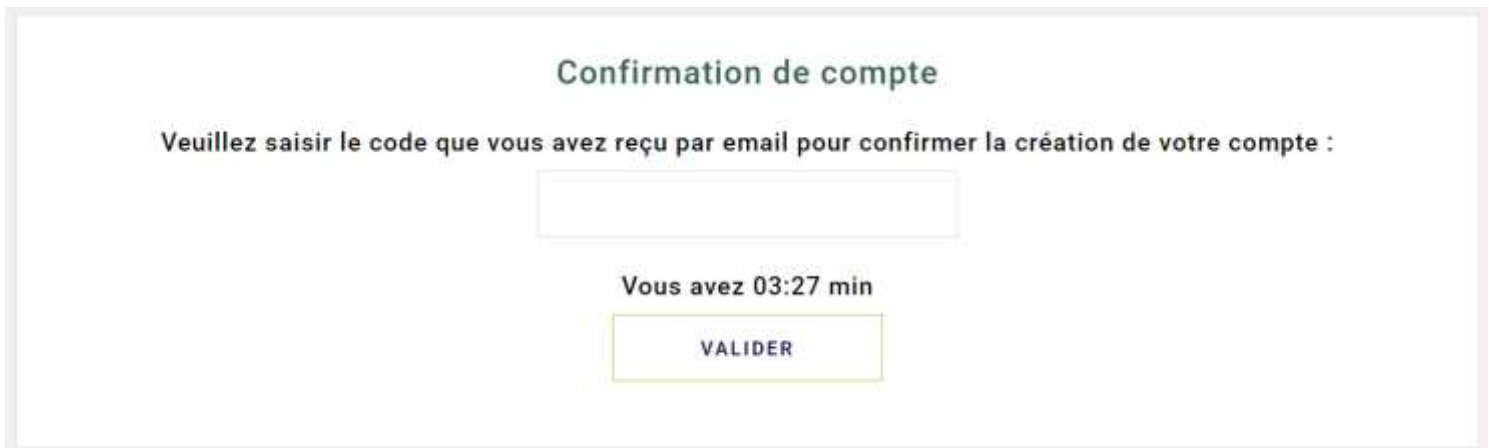

Attention vous ne disposez que de 5 min pour renseigner le code reçu par mail ou SMS par valider votre compte.

Vous recevez ce type de mail :

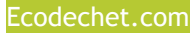

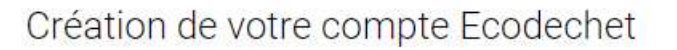

- noreply@ecodechet.com De:
- A: a.morlier@laposte.net

#### Bonjour,

Voici le code de validation de votre compte Ecodechet :

682701

Veuillez le saisir sur Ecodechet pour confirmer la création de votre compte.

Cordialement

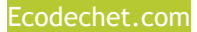

L 'apporteur déclare son identité complète :

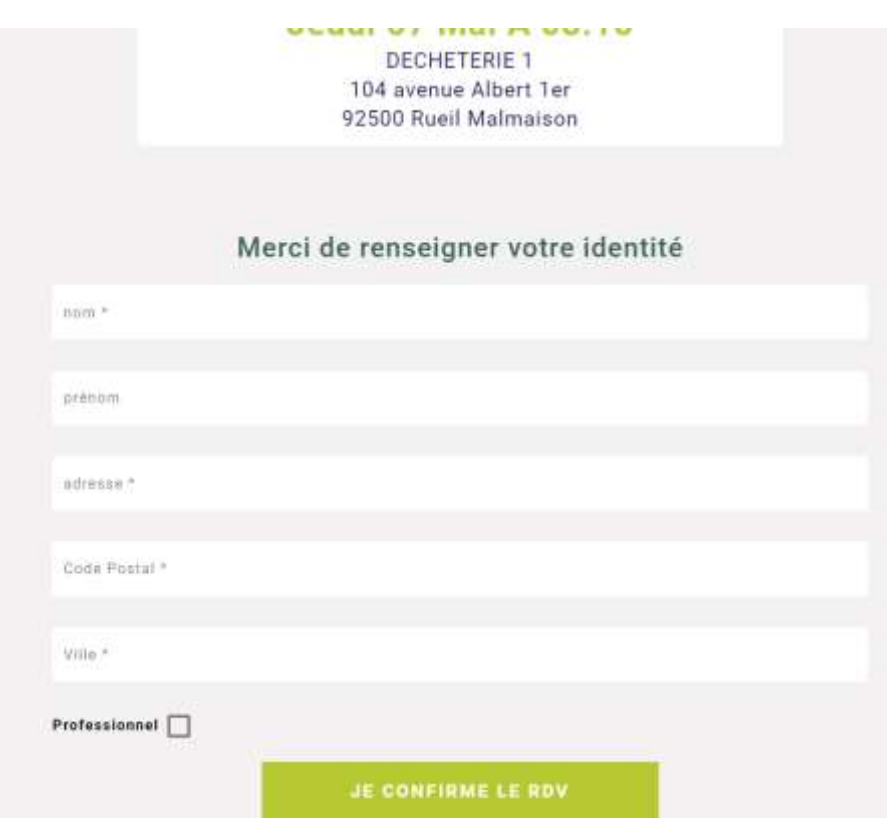

 **4.2 Cas où l'apporteur a déjà un compte**

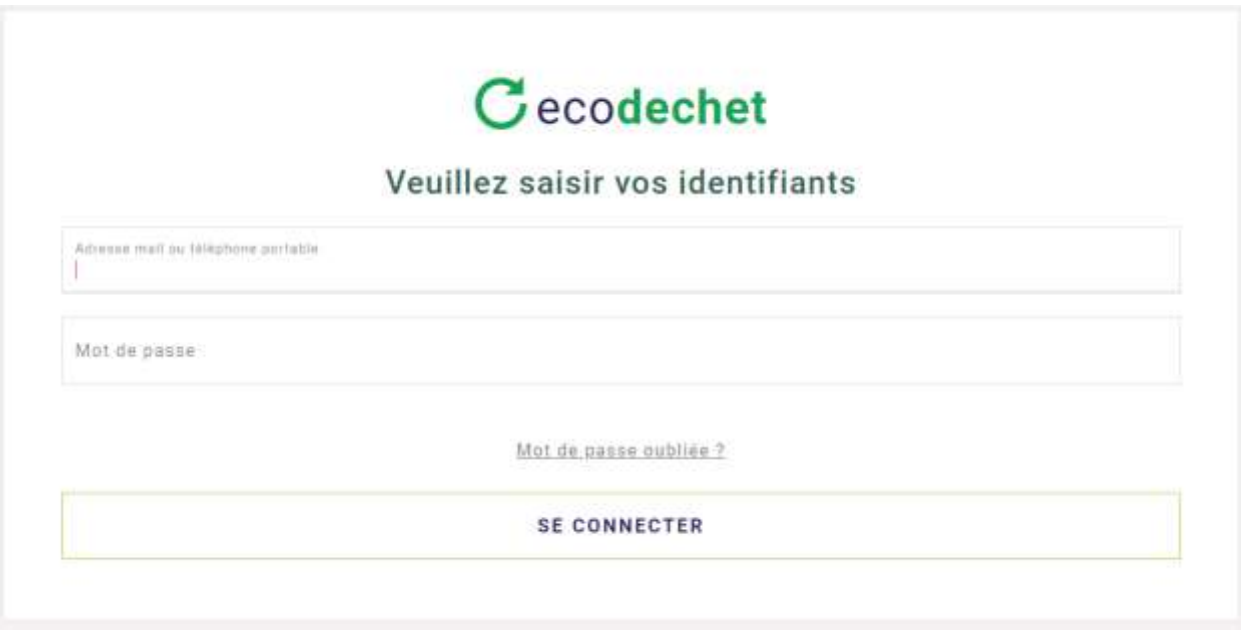

KERLOG. Les Passerelles. 104 Av Albert 1<sup>er</sup>. 92500 Rueil-Malmaison 01.47.49.69.33 – [contact@kerlog.com](mailto:contact@kerlog.com) SIRET : 443 605 548 00082

## **5. Confirmation de la prise du RDV**

### **5.1 Sur le site**

Un message s'affiche sur le site pour prévenir l'apporteur que le RDV est enregistré.

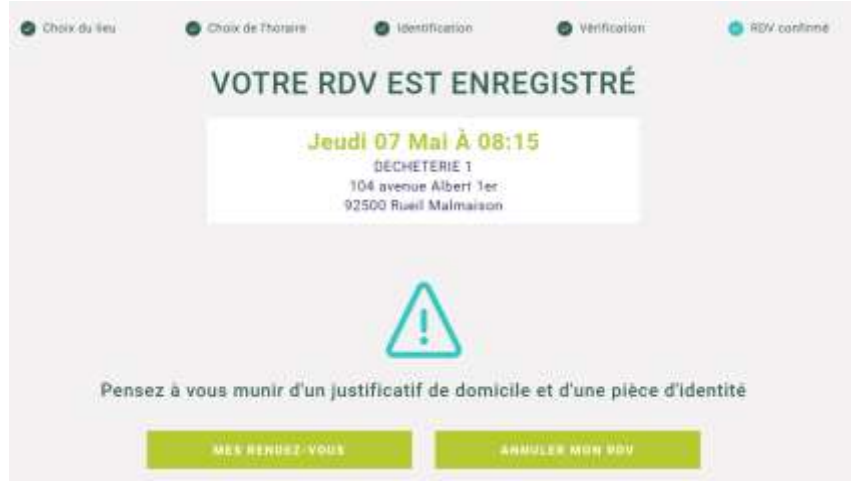

L'apporteur reçoit un mail de confirmation sur son adresse mail ou par SMS.

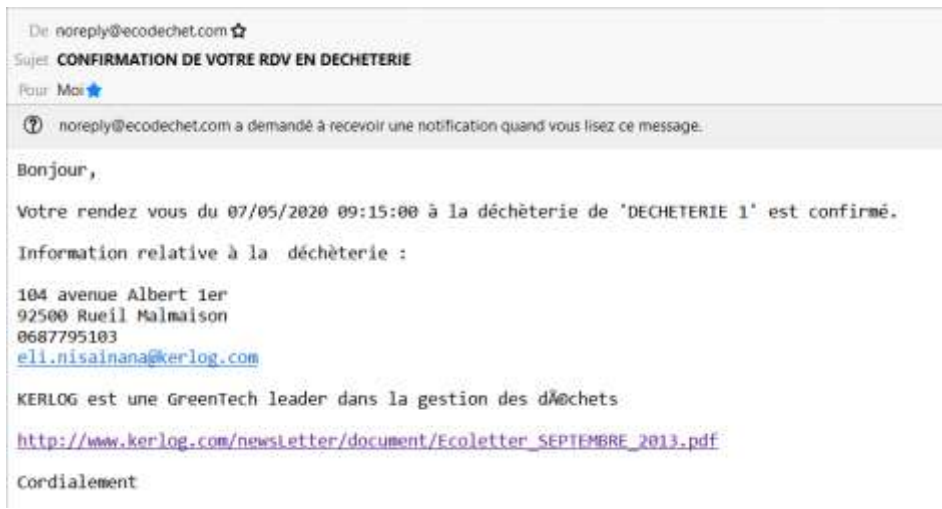

## **5.2 Vérifier ou supprimer des rendez-vous à tout moment**

L'apporteur peut vérifier à tout moment ses rendez-vous et en supprimer. Il lui suffit de se connecter.

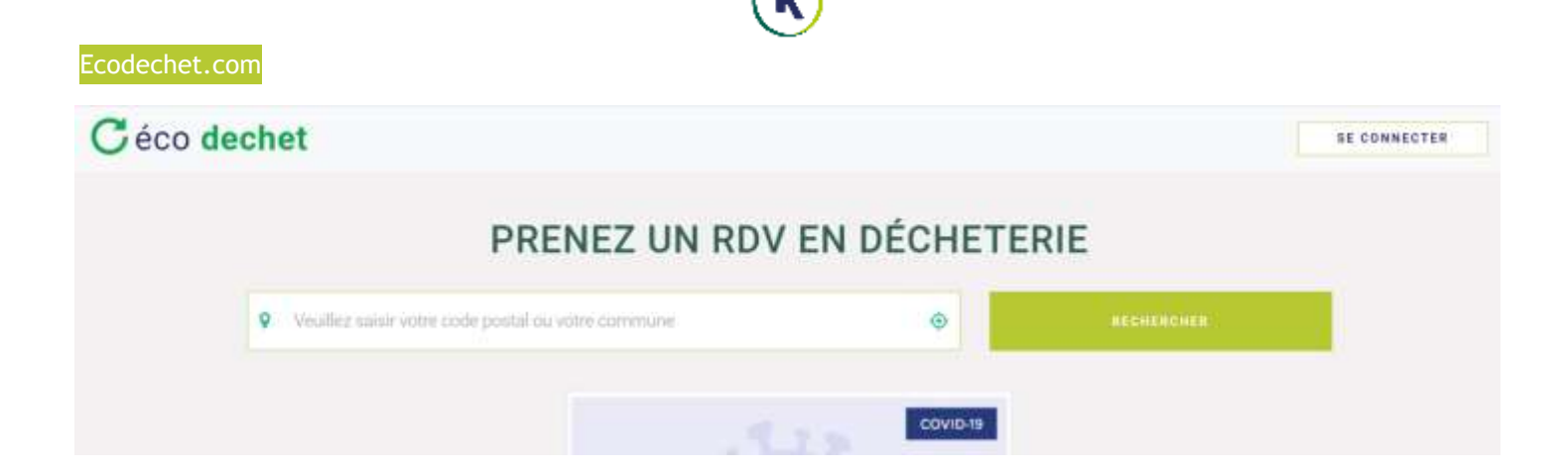

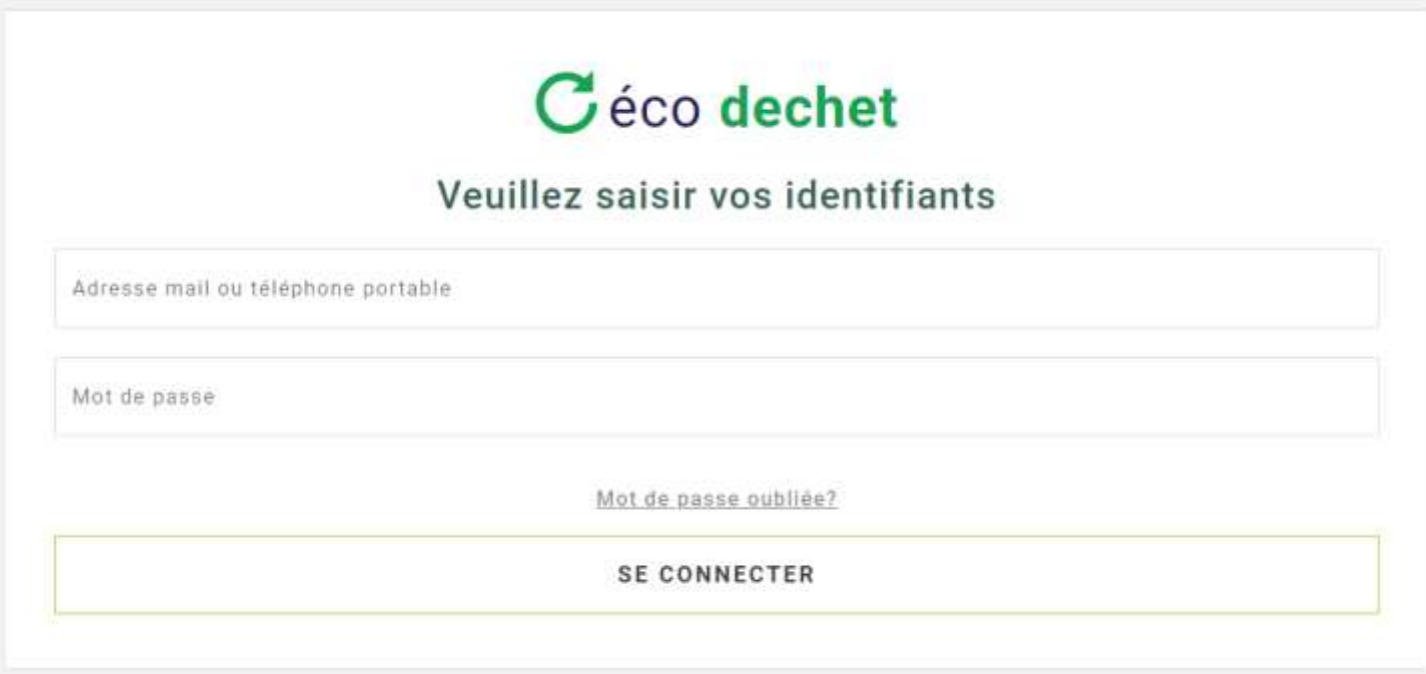

L'apporteur peut se connecter grâce à son mail ou son numéro.

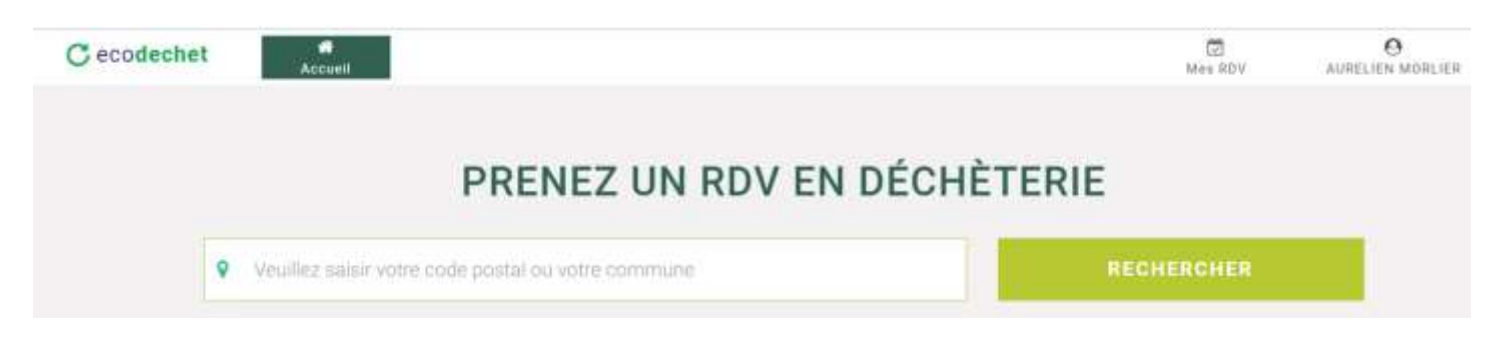

L'apporteur peut cliquer sur Mes RDV (en haut à droite) pour vérifier ses RDV.

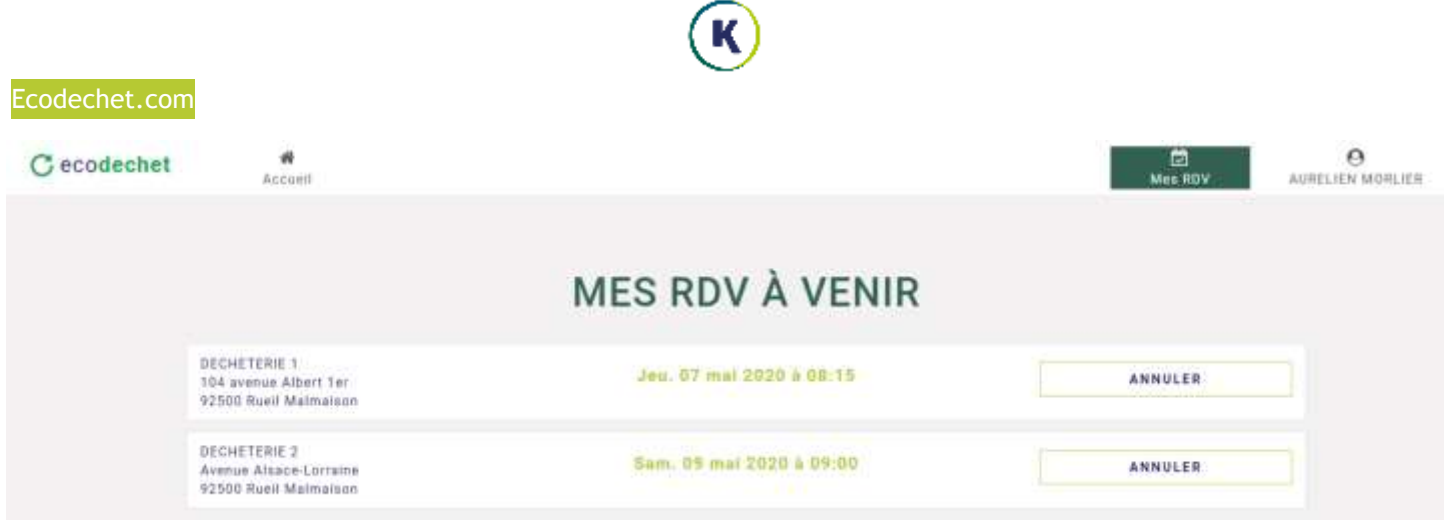

À tout moment, l'apporteur peut décider d'annuler son rendez-vous en cliquant sur annuler.

## **6. Réponses aux dysfonctionnements possibles**

Si le code pour valider le compte n'a pas fonctionné, les raisons du dysfonctionnement peuvent être :

- Le non-respect du délai de 5 min pour renseigner le code afin de valider votre compte,
- Si vous avez sollicité plusieurs fois un code, veiller à renseigner le dernier code envoyé,
- Vous avez oublié de renseigner un champ obligatoire \*,
- Vous avez fait une erreur dans votre adresse mail ou dans le numéro de téléphone,
- Le mail a été réceptionné dans les courriers indésirables,
- Veiller à aller jusqu'au bout de la démarche pour une première connexion, soit la création du compte qui doit être confirmée par un code, puis la validation de la prise de rendez-vous qui doit être confirmée par SMS.